# TLS2-Konsole

**Schnelle Hilfe**

GERMAN TLS2 CONSOLE QUICK HELP

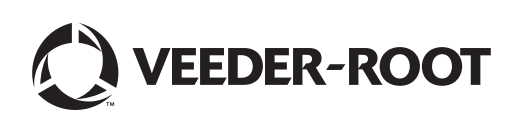

## **Hinweis**

Hinweis: Dieses Handbuch ist eine Übersetzung - das Original wurde in Englisch verfasst.

Veeder-Root übernimmt bezüglich dieser Veröffentlichung keinerlei Garantie, einschließlich, jedoch nicht beschränkt auf, die implizierten Garantien der Marktfähigkeit und der Eignung für einen bestimmten Zweck.

Veeder-Root ist nicht haftbar für hierin enthaltene Fehler oder für beiläufige Schäden oder Folgeschäden im Zusammenhang mit der Bereitstellung, der Funktion oder der Nutzung dieser Veröffentlichung.

Die Informationen in diesem Handbuch können ohne Ankündigung geändert werden.

Diese Veröffentlichung enthält firmeneigene, urheberrechtlich geschützte Informationen. Alle Rechte vorbehalten. Kein Teil dieser Veröffentlichung darf ohne die vorherige schriftliche Genehmigung von Veeder-Root vervielfältigt, geändert oder in eine andere Sprache übersetzt werden.

### **Bildschirme System-Einrichtung**

Dieser Abschnitt beschreibt alle Bildschirme der TLS2-System-Einrichtung zusammen mit den Setup-Auswahlmöglichkeiten und den Erklärungen, die Sie für die Dateneingabe brauchen. Da die TLS2-Setup-Displays nur englische Bezeichnungen haben, wurden Bildschirm-Zeichencodes in Klammern unter jede englische Bezeichnung gesetzt, damit Sie schnell eine Übersetzung der Bezeichnung und die Seitennummer(n) des Bildschirms, wo die Bezeichnung verwendet wird, finden können.

Die Eingabe von Daten, die Bestätigung einer Auswahl usw. geschieht über einen von mehreren Dateneingabe-Bildschirmen, die angezeigt werden, wenn Sie eine der Tasten rechts des Dateneingabe-Fensters berühren.

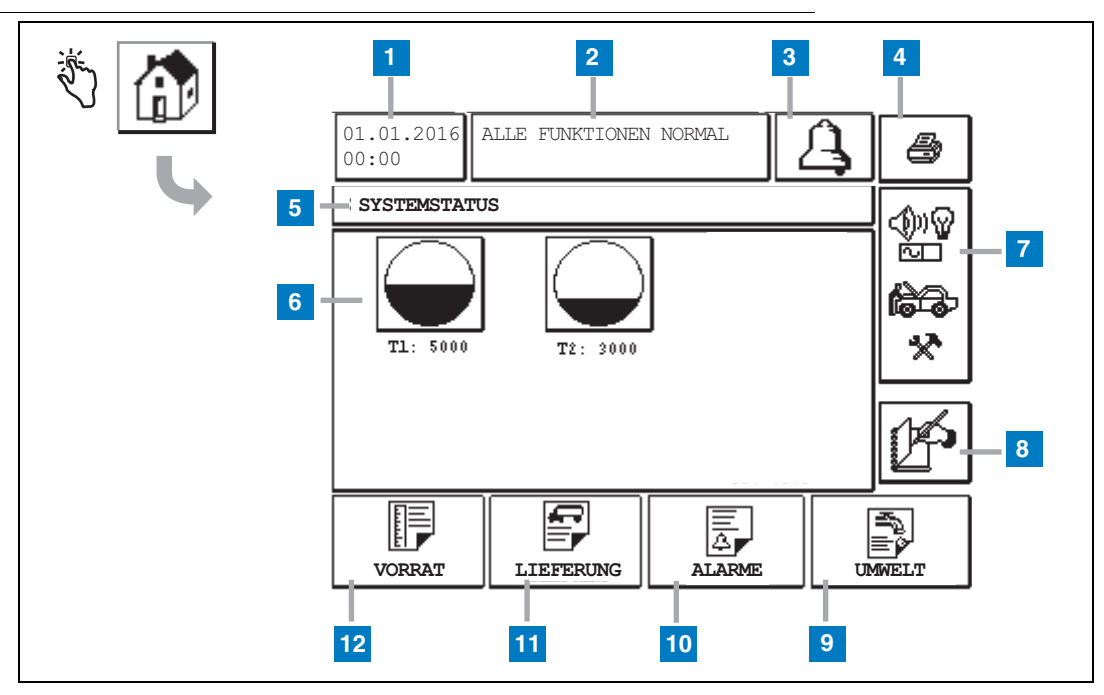

### <span id="page-2-0"></span>**(Start-)Bildschirm Systemstatus**

#### **Legende für die Zahlenfelder**

- **1** Datum-/Zeit-Fenster zeigt das/die aktuelle Datum/Zeit an
- **2** Meldungs-Fenster zeigt ALLE FUNKTIONEN NORMAL oder aktive Alarme an.
- **3** Alarm-Taste zum Bestätigen des Alarms und Ausschalten des Alarmsummers berühren. Hinweis: Durch Berühren dieser Taste wird der Alarm nicht gelöscht - das Problem, das diesen Alarm verursacht hat, muss beseitigt werden.
- **4** Drucken-Taste Bei Menü-Bildschirmen werden durch Berühren dieser Taste alle in dem Menü vorhandenen Elemente auf einem angeschlossenen Drucker ausgedruckt. Nur bei Bildschirmen ohne Menü erscheint ein Dialogfeld, wenn die Drucken-Taste berührt wird. Der Benutzer kann hier den Druck auch abbrechen.
- **5** Fenster mit dem Bildschirmnamen
- **6** Tank-Tasten dieser Abschnitt des Startbildschirms zeigt alle von der TLS2 überwachten Tanks an. Durch

Berühren einer der Tasten wird das aktuelle Vorräteprotokoll für den Tank angezeigt.

- **7** Taste Hauptmenü Berühren, um den Bildschirm Hauptmenü anzuzeigen [\(Seite 2](#page-3-0)) und Zugriff auf den System-/Tank-Setup und den manuellen Tanktest zu bekommen.
- **8** Taste manueller Schichtabschluss berühren, um die Schicht manuell zu schließen. (nur sichtbar, wenn Momentaufnahme in Schichtzeit (System-Einrichtung) als Schichtabschluss-Methode ausgewählt ist.
- **9** Taste Umweltprotokoll drücken, um die Ergebnisse des Tank-Lecktests anzuzeigen.
- **10** Taste Alarmprotokoll berühren, um den Bildschirm Status Aktive Alarme (und Archiv) ([Seite 11\)](#page-12-0) anzuzeigen.
- **11** Taste Lieferungsprotokoll drücken, um den Bildschirm Lieferungsprotokoll anzuzeigen.
- **12** Taste Bestandsprotokoll drücken, um den Bildschirm Bestandsprotokoll anzuzeigen.

### <span id="page-3-0"></span>**Bildschirm Hauptmenü**

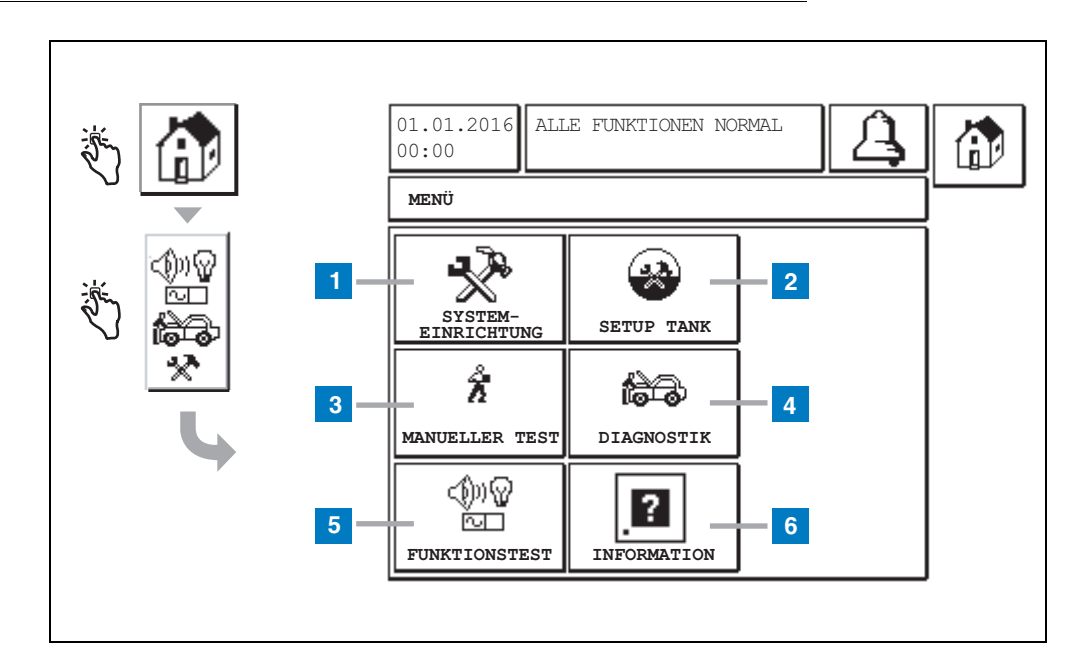

#### **Legende für die Zahlenfelder**

- **1** Taste System-Einrichtung berühren, um den Bildschirm System-Einrichtung anzuzeigen [\(Seite 3](#page-4-0)) Wenn ein Setup-Passwort in Setup Systemsicherheit eingegeben wurde, wird der Bildschirm System-Einrichtung - Passwort Eingeben angezeigt und Sie müssen das Passwort eingeben, um fortzufahren.
- **2** Taste Setup Tank berühren, um den Menü-Bildschirm Setup Tank anzuzeigen.
- **3** Taste Manueller Test berühren, um den Bildschirm Stopp/Start Manueller Tanktest anzuzeigen.
- **4** Taste Diagnostik drücken, um den Bildschirm Sondendiagnostik anzuzeigen.
- **5** Taste Funktionstest berühren, um den Menü-Bildschirm Funktionstest anzuzeigen.
- **6** Taste Information berühren, um den Bildschirm Information ([Seite 5](#page-6-0)) anzuzeigen, um Informationen über die Software der TLS2-Konsole und die installierten Funktionen anzuzeigen.

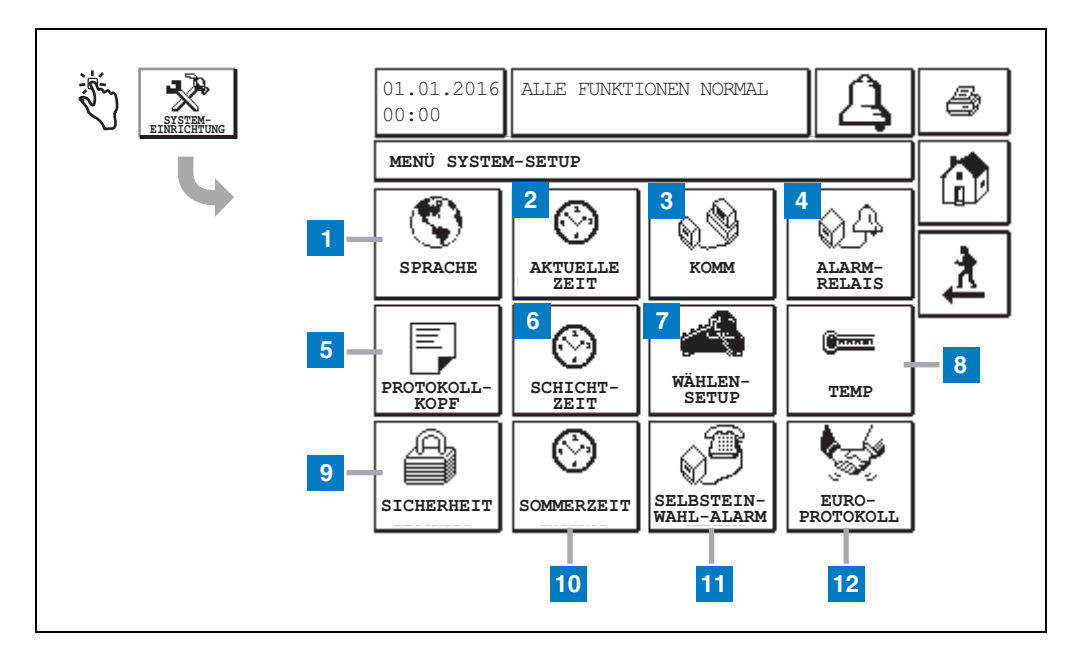

### <span id="page-4-0"></span>**Bildschirm System-Einrichtung**

#### **Legende für die Zahlenfelder**

- **1** Taste Sprache berühren, um den Einrichtungs-Bildschirm Systemsprachen und Einheiten anzuzeigen ([Seite 4](#page-5-0))
- **2** Taste Aktuelle Zeit berühren, um den Einrichtungs-Bildschirm Systemzeit/-datum anzuzeigen
- **3** Taste Komm drücken, um den Bildschirm Komm-Setup anzuzeigen.
- **4** Taste Alarmrelais- drücken, um den Einrichtungs-Bildschirm Alarmrelais anzuzeigen.
- **5** Taste Protokollköpfe drücken, um den Einrichtungs-Bildschirm Protokollköpfe anzuzeigen.
- **6** Taste Schichtzeit berühren, um den Einrichtungs-Bildschirm Schichtzeit oder manueller Schichtabschluss auszuwählen.
- **7** Taste Dialing Setup drücken, um den Bildschirm Auto Dialout Setup anzuzeigen.
- **8** Taste Temp drücken, um den Bildschirm Temp Setup anzuzeigen.
- **9** Taste Sicherheit drücken, um den Einrichtungs-Bildschirm Systemsicherheit anzuzeigen.
- **10** Taste Sommerzeit drücken, um den Einrichtungs-Bildschirm Sommerzeit anzuzeigen.
- **11** Taste Selbsteinwahl-Alarme drücken, um den Einrichtungs-Bildschirm Selbsteinwahl-Alarme anzuzeigen.
- **12** Taste EuroProtocol berühren, um den Einrichtungs-Bildschirm EuroProtocol and Stick Offset anzuzeigen Auf diesem Bildschirm können Sie außerdem ein Lecktest-Protokollformat auswählen.

### <span id="page-5-0"></span>**[201-203, 240] Einrichtungs-Bildschirm Systemsprachen und Einheiten**

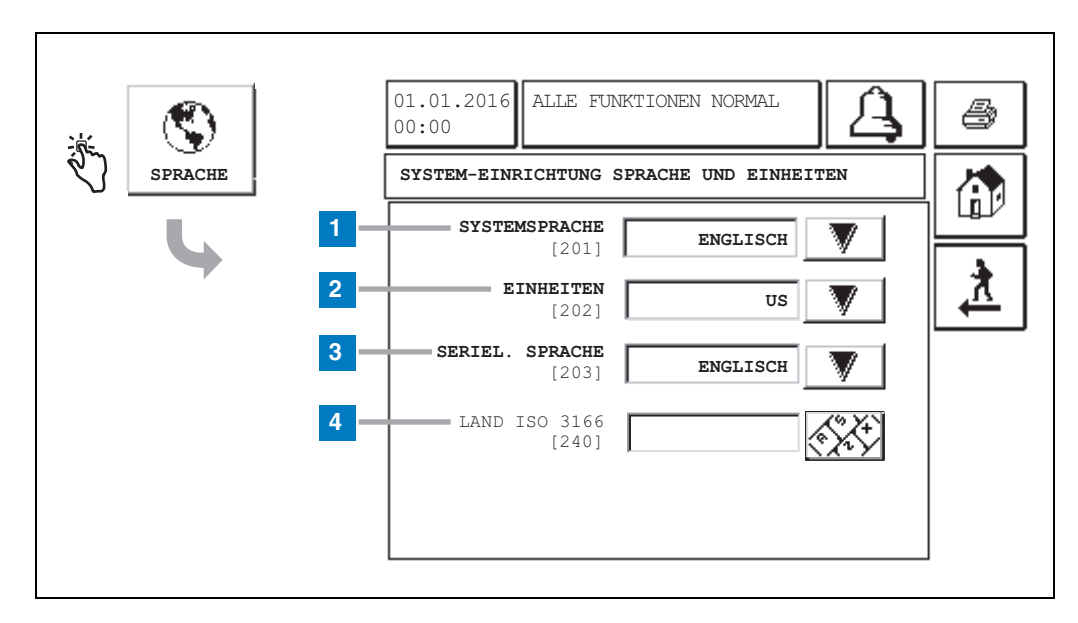

#### **Legende für die Zahlenfelder**

- **1** Systemsprache [201] Auswählen aus Englisch (Standard), Chinesisch (Mandarin), Finnisch, Französisch, Deutsch, Italienisch, Polnisch, Portugiesisch, Russisch, Spanisch oder Schwedisch.
- **2** Einheiten [202] Metrisch (Standard) und U.S.
- **3** Serielle.Sprache [203] Auswählen aus Englisch (Standard), Finnisch, Französisch, Deutsch, Italienisch, Polnisch, Portugiesisch, Russisch, Spanisch und Schwedisch.
- **4** ISO-Länderkode [240] Diese Funktion ist eine internationale Option. Geben Sie den 3-stelligen alphanummerischen Länderkode ein. Der Standard ist leer.

### <span id="page-6-0"></span>**Bildschirm TLS2-Informationen**

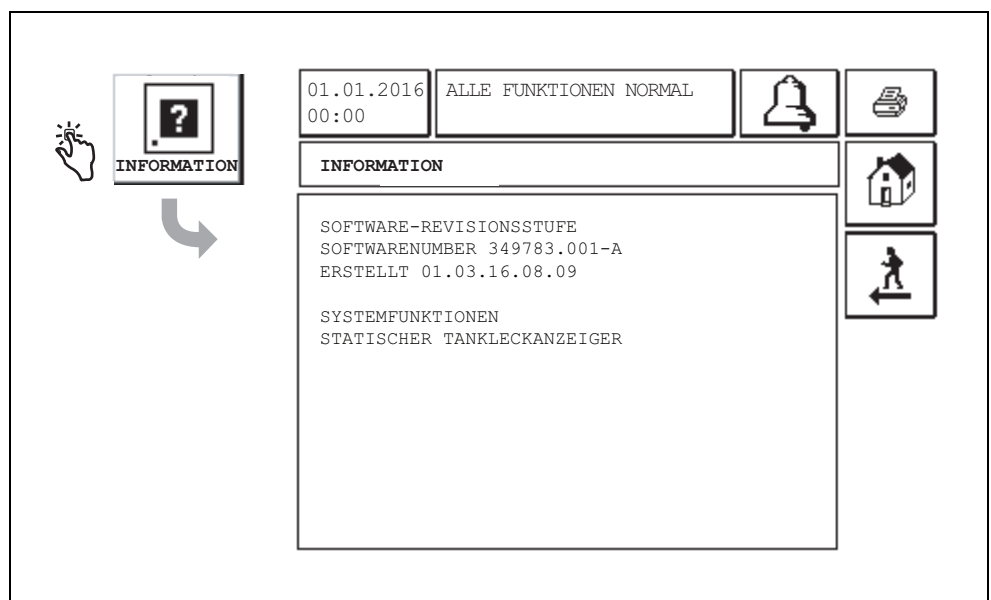

Dieser Bildschirm gibt Informationen über die auf der TLS2-Konsole installierte Software und Funktionen:

- Systemsoftware-Revisionsstufe
- Software-Teilenummer
- Software-Erstellungsdatum<br>• Systemfunktionen: Statische
- Systemfunktionen: Statischer Tankleckanzeiger

### **Einrichtungs-Bildschirme Dichtesonden**

### <span id="page-7-0"></span>**[131-133] Bildschirm Setup Tank 4**

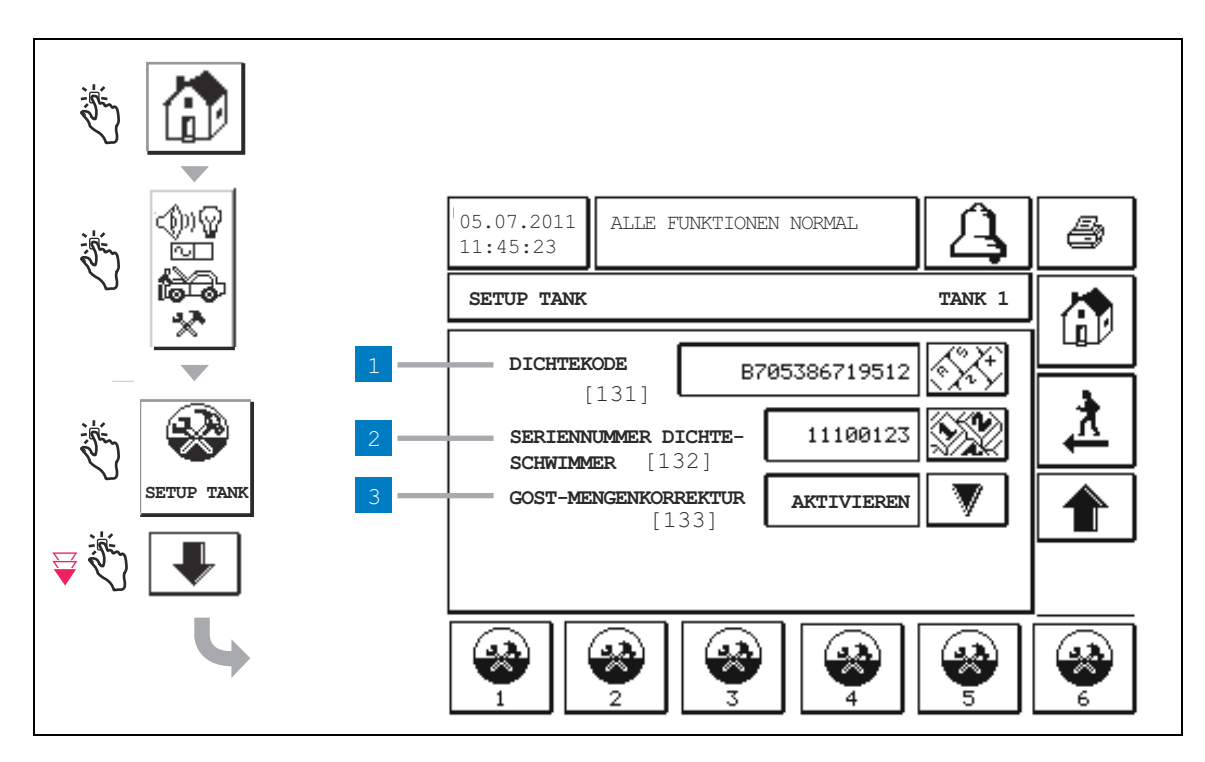

#### **Legende für die Zahlenfelder**

Eingaben Dichtesonden - Im Startbildschirm berühren Sie die Tasten im linken Bedienfeld, bis der Tanksetup oben angezeigt wird.

**1** Dichtekode [131] - An der Kante des Dichte-Schwimmers ist der Dichtekode eingeätzt, der in diesem Bildschirm eingegeben werden muss, damit die Konsole die Dichte des Kraftstoffs im Tank genau berechnen kann. Dieser Kode wird im Werk während der Kalibrierung der Magnete im Schwimmer vergeben. Da der Schwimmer auch ohne die Sonde ausgeliefert wird, muss der Benutzer den Dichtekode an jedem Dichtschwimmer und den Tank, in dem der Schwimmer installiert ist, notieren. Dann muss der Benutzer im Bildschirm oben die Konsole mit dem Dichtekode des Schwimmers des ausgewählten Tanks programmieren. Der Dichtekode ist genau 14 Zeichen lang (z. B. B7053686719512) und der erste Buchstabe gibt den Schwimmer-Produkttyp an - A für Benzin, B für Diesel.

Falls der Dichtekode geändert wird, wird der Wert Gesamtversetzung der TC Dichte auf 0 gesetzt.

**2** Seriennummer Dichte-Schwimmer [132] - An einer Kante des Dichte-Schwimmers ist die Dichte-Schwimmer-Seriennummer eingeätzt, die in diesem Bildschirm eingegeben werden muss. Da der Dichte-Schwimmer auch ohne die Sonde ausgeliefert wird, muss der Benutzer die Seriennummer jedes Dichte-Schwimmers und den Tank, in dem der Schwimmer installiert ist, notieren. Dann muss der Benutzer im Bildschirm oben die Konsole mit der Seriennummer des Schwimmers des ausgewählten Tanks programmieren. Die Seriennummer des Dichteschwimmers ist genau 8 Zeichen lang (z. B. 11452122).

Falls die Seriennummer geändert wird, wird der Wert Gesamtversetzung der TC Dichte auf 0 gesetzt.

**3** GOST-Mengenkorrektur [133] - Die Funktion GOST-Mengenkorrektur justiert die Berechnung der Kraftstoffmenge im Tank mithilfe des Korrekturfaktors GOST R 8,595. Aktivieren Sie dieses Feld, um alle Mengenberechnungen für diesen Tank basierend auf der Kraftstofftemperatur automatisch zu justieren. Auswahlmöglichkeiten: Aktiviert oder deaktiviert. Standard Deaktiviert

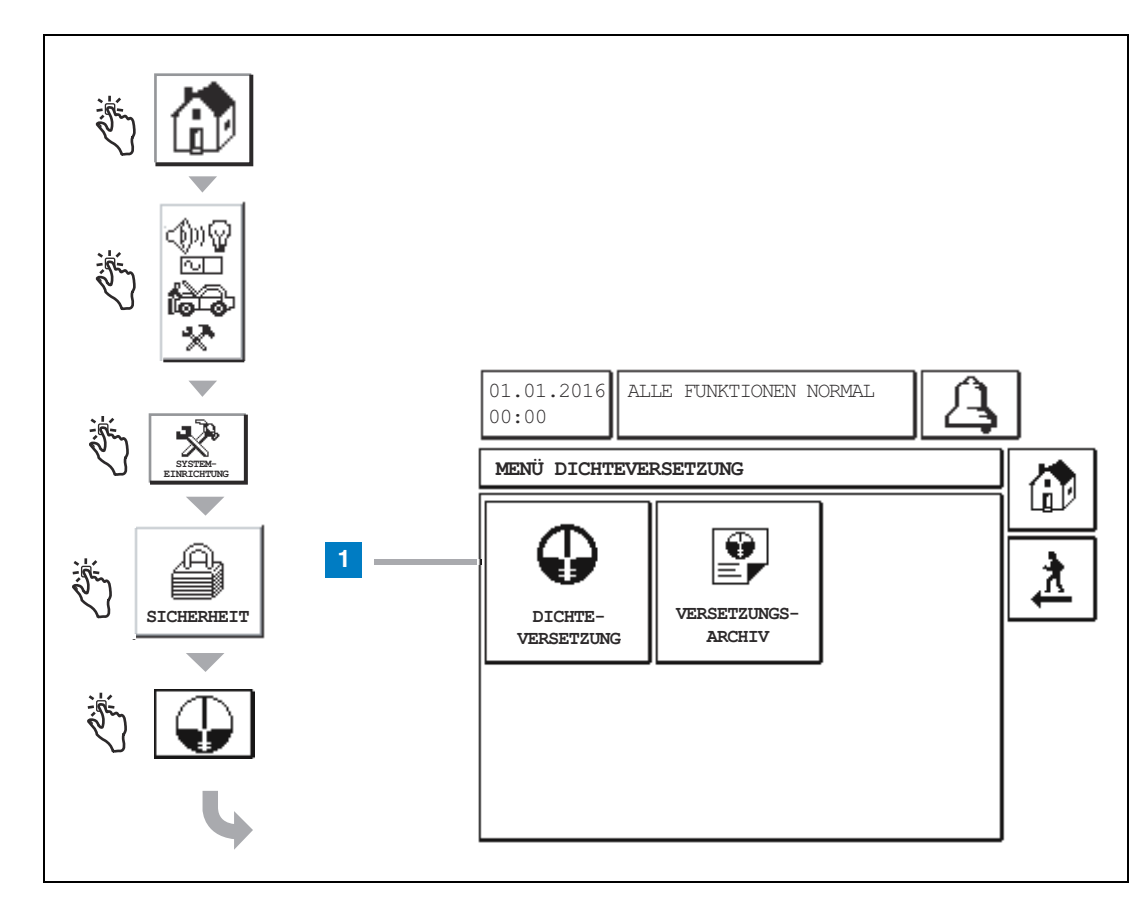

### **Menü-Bildschirm Versetzung der Dichte**

#### **Legende für die Zahlenfelder**

**1** Taste Versetzung der Dichte - berühren, um die Versetzung der Dichte anzuzeigen - Bildschirm Passwort eingeben [267].

### **[267] Versetzung der Dichte - Bildschirm Passwort eingeben.**

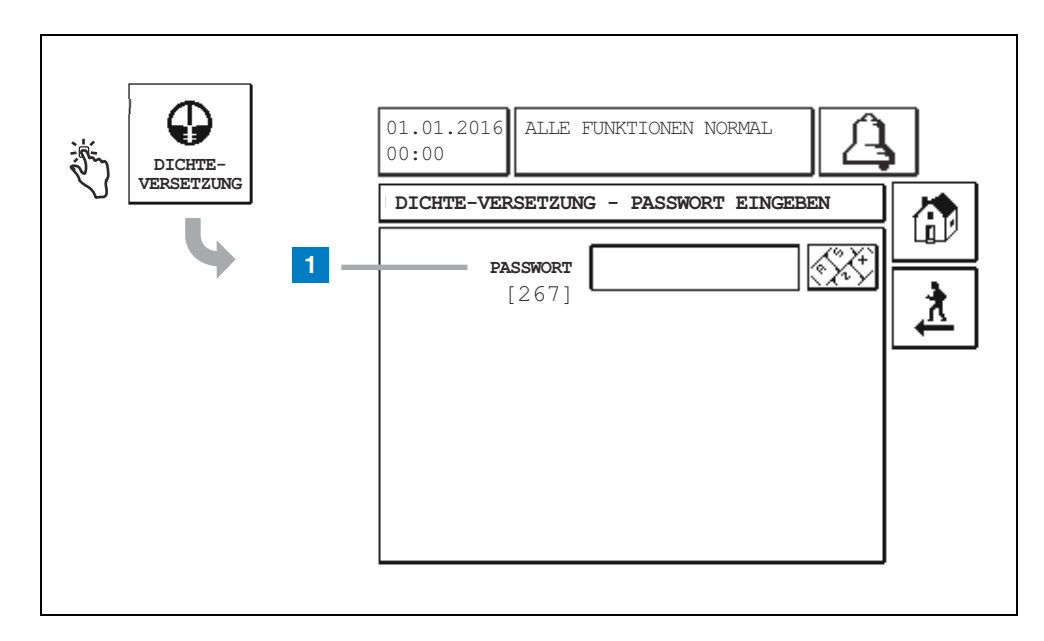

#### **Legende für die Zahlenfelder**

**1** Passwort [267] - Falls das Dichte-Passwort nicht im Bildschirm System-Einrichtung Sicherheit – Dichte-Passwort eingegeben wurde, zeigt der Bildschirm Versetzung der Dichte – Passwort eingeben "NEED TO SET UP A DENSITY PASSWORD" und der Benutzer ist nicht in der Lage das Dichte-Passwort einzugeben.

Wenn der Benutzer das Passwort eingibt, wird jedes Zeichen in diesem Bildschirm und in den Tastenfeld-Anzeigen als Sternchen angezeigt. Wenn das eingegebene Passwort korrekt ist, wird der Bildschirm Versetzung der Dichte angezeigt. Wenn das eingegebene Passwort nicht korrekt ist, wird die Meldung "PASSWORD IS INCORRECT, RE-ENTER" angezeigt.

Nachdem der Benutzer das Dichte-Passwort eingegeben hat, muss nicht noch einmal eingegeben werden, wenn der Benutzer in den folgenden Bildschirmen bleibt.

- Menü-Bildschirm Versetzung der Dichte
- Bildschirm Versetzung der Dichte
- Bildschirm Archiv Versetzung der Dichte

### **[290, 291] Bildschirm Versetzung der Dichte 2**

Nach Eingabe des Passworts Versetzung der Dichte berühren Sie den Pfeil Nach Unten zweimal, um den Bildschirm Versetzung der Dichte anzuzeigen.

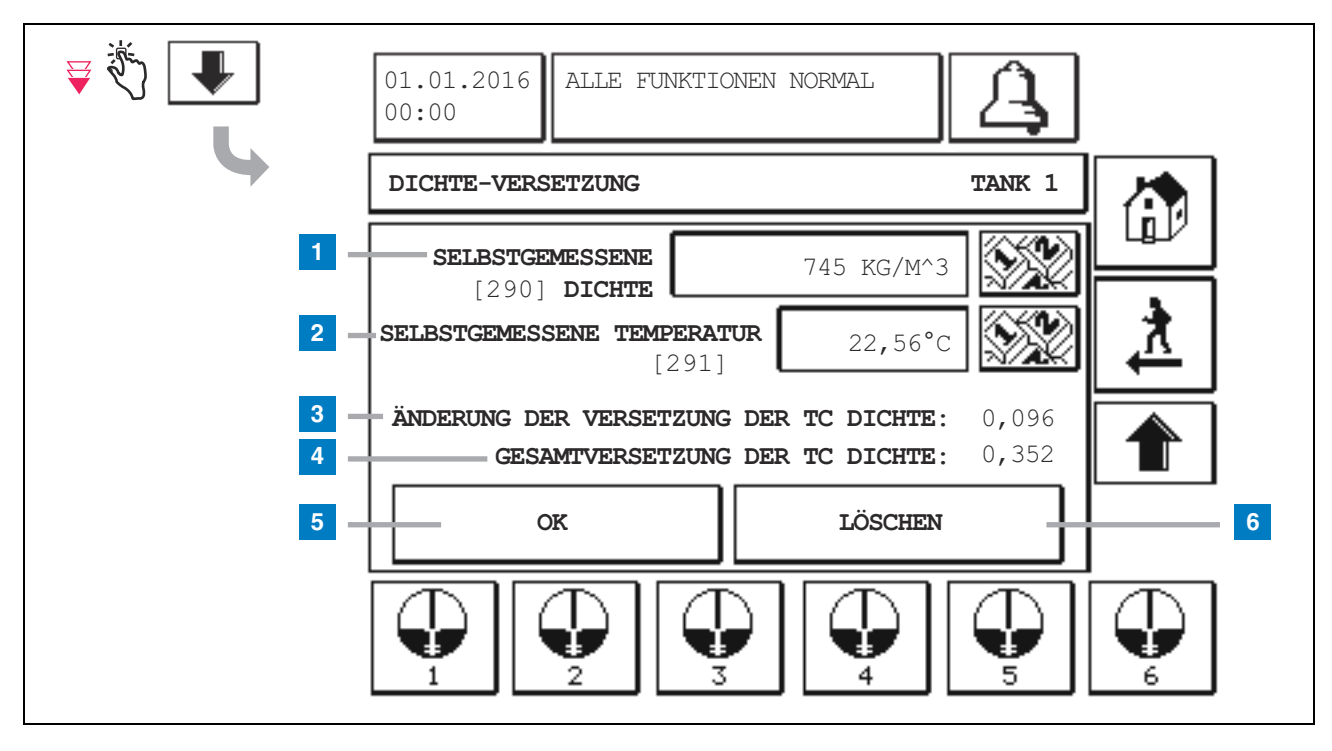

#### **Legende für die Zahlenfelder**

Im zweiten Bildschirm Versetzung der Dichte können Sie selbstgemessene Werte der Dichte [290] und der Temperatur [291] eingeben. Wenn Sie diesen Bildschirm das erste Mal aufrufen, sind Field Density (1) und Field Temp (2) leer und Änderung der Versetzung der TC Dichte (3) und Gesamtversetzung der TC Dichte (4) zeigen einen '-' an, was bedeutet, dass diese Werte noch berechnet werden müssen.

Nach der Eingabe der eigenen Werte für Dichte und Temperatur, werden Werte für Änderung der Versetzung der TC Dichte und Gesamtversetzung der TC Dichte angezeigt. Wenn Sie die Taste OK drücken (und Gesamtversetzung der TC Dichte ist im Bereich von +/-1,001 kg/m3), wird eine neue Dichteversetzung berechnet und die Werte auf diesem Bildschirm werden gelöscht. Sie können diesen neuen Dichteversetzungs-Eintrag im Bildschirm Dichteversetzungs-Verlauf sehen.

Nachdem Sie einen eigenen Wert für Dichte und/oder Temperatur eingegeben haben, können Sie die Taste Pfeil Nach Oben drücken, um zum ersten Bildschirm Dichteversetzung zurückkehren und die eingegebenen Daten erhalten. Wenn Sie diese beiden Dichteversetzungs-Bildschirme verlassen oder zu einem anderen Tank wechseln, werden die eingegebenen Daten gelöscht.

Hinweis: Wenn Sie keine Seriennummer Schwimmer für Dichte eingegeben haben (siehe [Seite 6\)](#page-7-0), werden die Änderung der Versetzung der TC Dichte und die Gesamtversetzung der TC Dichte nicht berechnet, wenn die selbstgemessenen Werte für Dichte und Temperatur eingegeben werden.

Berühren Sie die Taste OK (5), um die eingegebenen Werte für Dichte und Temperatur zu akzeptieren oder die Taste Abbrechen (6), um die Eingabe abzubrechen.

### **Index Kurzreferenz Alarmmeldungen**

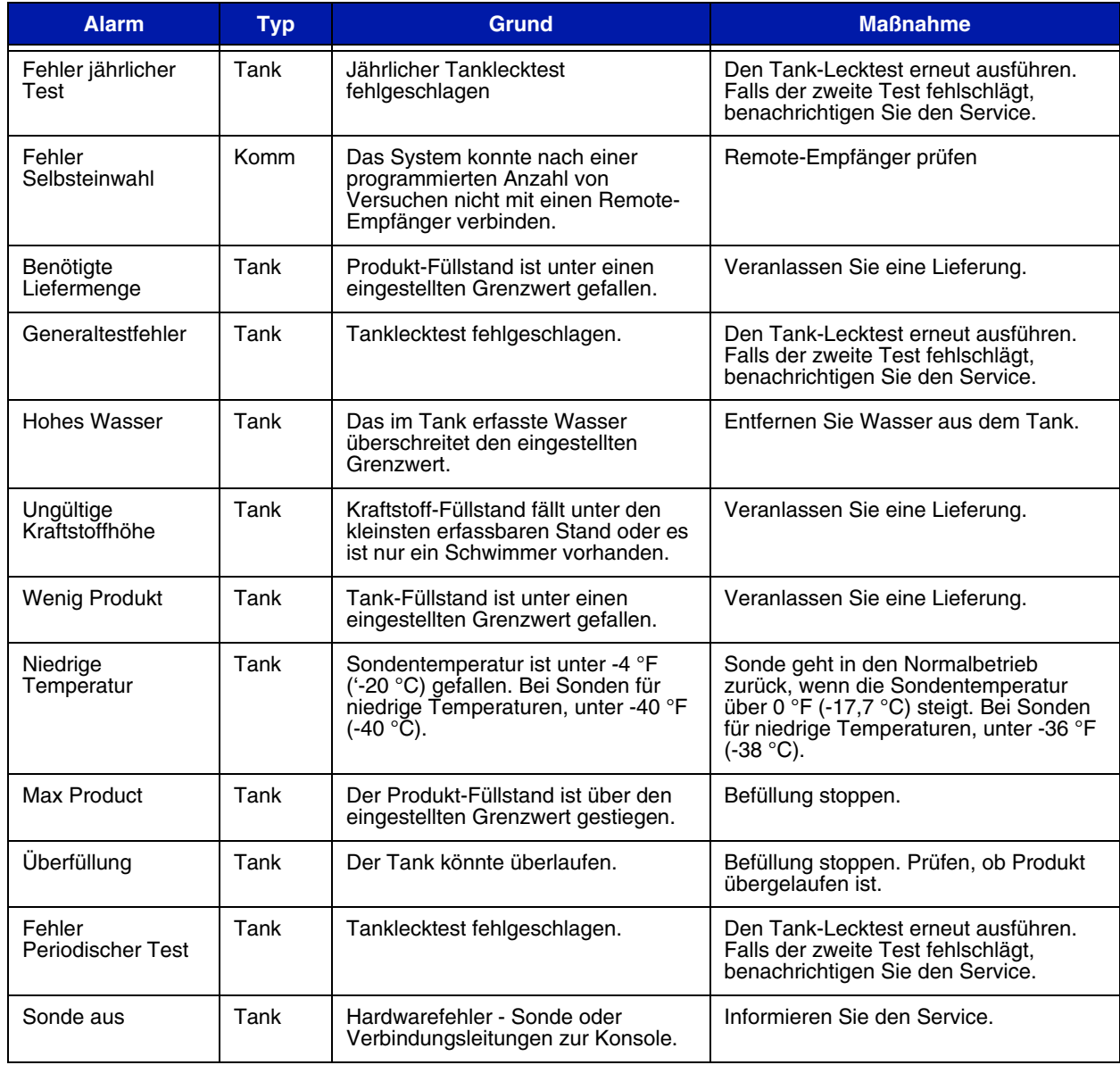

### **Tabelle 1: Tabelle der Alarmmeldungen**

### <span id="page-12-0"></span>**Bildschirm Status Aktive Alarme**

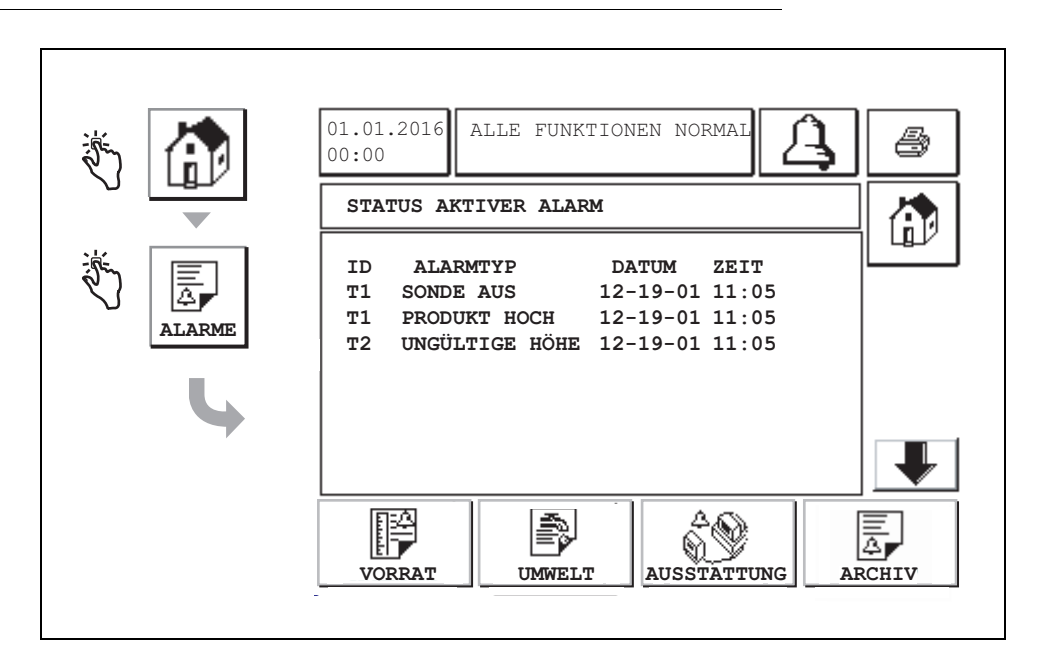

### **Alarmprotokolle**

Alarmprotokolle sind über den Bildschirm Protokoll Aktive Alarme oben aufrufbar, indem die Taste Protokolle unten im Bildschirm berührt wird. [Tabelle 2](#page-12-1) beschreibt die verfügbaren Protokolle.

#### **Tabelle 2: Alarmprotokolle**

<span id="page-12-1"></span>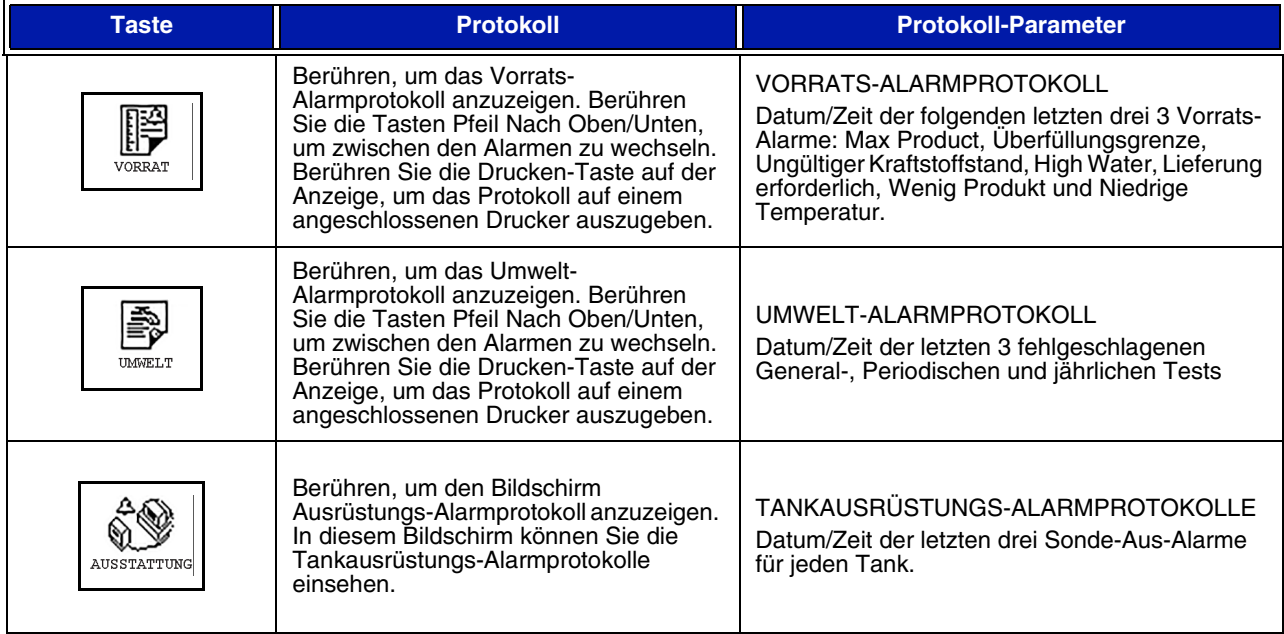

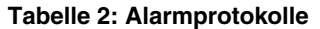

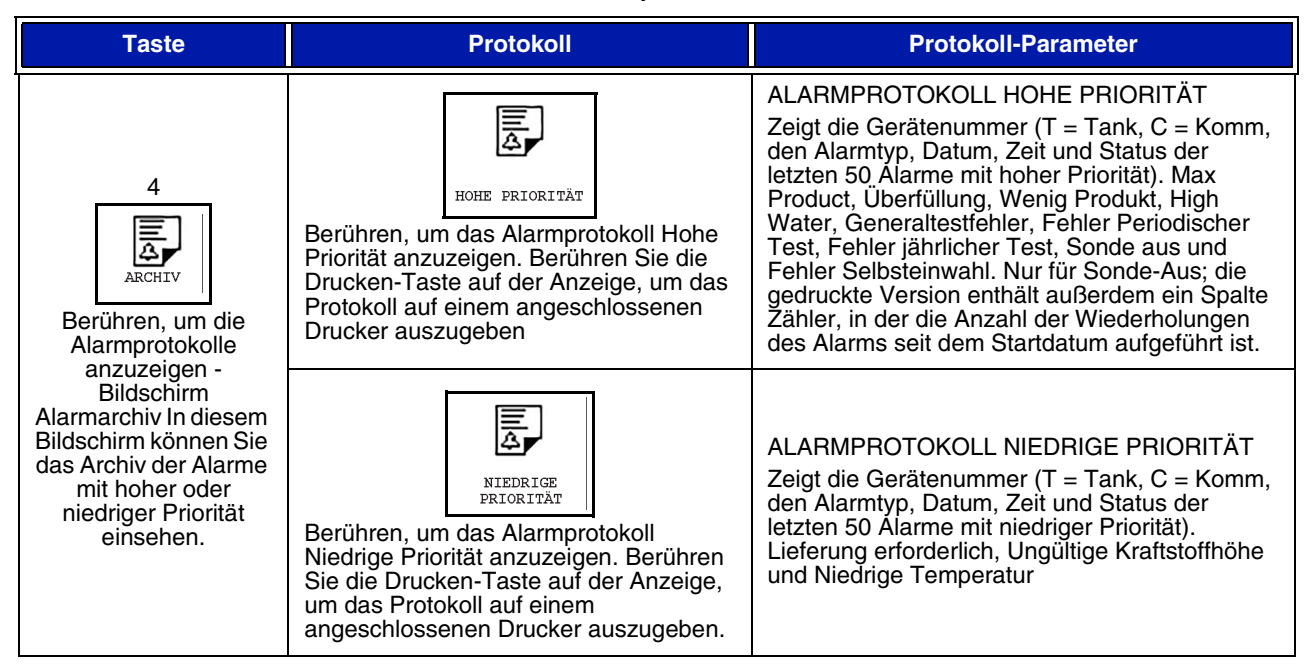

#### **Wichtige Alarm-Hinweise**

Berühren der Alarmbestätigungs-Taste schaltet den Summer aus, auch wenn der Alarm noch aktiv ist. Der Bildschirm Alarmstatus zeigt den Alarm an, bis er gelöscht wird. Wenn der Alarmzustand zum normalen Zustand zurückkehrt, wird der Alarm aus der Liste der aktiven Alarme gelöscht.

Wenn keine Alarme aktiv sind, ist die Bedienfeld-LED im Normal-Zustand (leuchtet grün) und das Meldungsfenster auf dem (Start-) Bildschirm Systemstatus zeigt "Alle Funktionen normal" an

Eine aktive Warnung Sonde Aus oder Niedrige Temperatur verhindert alle Alarme zu Füll- oder Wasserständen (Max Product, Überfüllung, Wenig Produkt und High Water)

#### **Informationen zu Alarmzuständen**

#### **Aktiver Alarme**

Wenn ein Alarm auf aktiv geht, wird der Summer in der Konsole eingeschaltet, das Alarmrelais (falls aktiviert) wird eingeschaltet, die Bedienfeld-LED blinkt rot und das Meldungsfenster des Bildschirms (Element 2 auf [Seite 1\)](#page-2-0) zeigt eine Alarmmeldung an. Im Fall mehrerer Alarme zeigt das Meldungsfenster automatisch die aktiven Alarme nacheinander an. Im Fall eines Selbsteinwahl-Alarms, wählt die Konsole nach draußen und baut eine Verbindung zum Remote-Host auf. Der Host kann dann Anfragen an die Konsole senden, um den Grund für den Anruf zu bestimmen.

#### **Bestätigen eines aktiven Alarms**

Wenn ein Alarm aktiv ist, kann der Benutzer den Summer ausschalten und das Alarmrelais durch Berühren der Taste ALARM (Element 3 auf [Seite 1](#page-2-0)) deaktivieren. Die Bedienfeld-LED bleibt im ALARM-Status und der Alarm bleibt in der Liste der aktiven Alarme, bis er in den normalen Status zurückkehrt. Falls der Alarm inaktiv aber nicht bestätigt ist, bleibt er in der Alarmliste und der Summer und das Alarmrelais (falls aktiviert) bleiben bis zum Bestätigen aktiv.

#### **Rückkehr zum normalen Zustand**

Bei jedem Alarm, bei dem eine Außerhalb-der-Grenzwerte-Störung beseitigt wird oder wenn ein fehlerhaftes Gerät durch ein normal funktionierendes ersetzt wird, wird der Alarm automatisch gelöscht. Um einen Alarm Fehlschlag Lecktest zu löschen, muss ein Lecktest erfolgreich durchlaufen werden.

### **Tankalarm-Informationen**

#### **Alarm Höhe Produktstand**

Wenn der Produkt-Füllstand den Wert Max Product übersteigt, wird der Alarm Max Product aktiviert. Falls der Alarm aktiv ist und die Produkt-Füllstandmenge ist um mindestens 0,005 mal die Gesamtmenge des Tanks kleiner als der Wert Max Product oder um 10 Gallonen (37,8 l) (je nach dem, was mehr ist), wird der Alarm deaktiviert. Der Wert Max Product wird als Menge eingegeben mit dem Standardwert gleich 0. Wenn der Wert Max Product gleich 0 ist oder gleich dem Fassungsvermögen Voller Tank, wird der Alarm abgeschaltet. Eine aktive Warnung Sonde Temperatur Niedrig schaltet den Alarm aus.

#### **Überlaufalarm**

Falls der Produkt-Füllstand den Überfüllungs-Schwellenwert überschreitet und der Tank wird gerade befüllt, wird der Überlaufalarm aktiviert. Wenn die Befüllung gestoppt wird, wird auch der Alarm deaktiviert. Der Wert für den Überlaufalarm wird in Prozent eingegeben, mit dem Standardwert gleich 0 %. Ein Überfüllungs-Schwellenwert von 0 % deaktiviert den Alarm Der Überfüllungs-Schwellenwert bezieht sich auf den Wert Max Product Falls der Wert Max Product 0 ist, bezieht sich der Überfüllungs-Schwellenwert auf das Fassungsvermögen bei Voll. Eine aktive Warnung Sonde Temperatur Niedrig schaltet den Alarm aus.

#### **Alarm Niedriger Produktstand**

Wenn der Produkt-Füllstand kleiner als der Überfüllungs-Schwellenwert ist, wird der Alarm Niedriger Produktstand aktiviert. Falls der Alarm aktiv ist und die Produkt-Füllstandmenge ist um mindestens 0,005 mal die Gesamtmenge des Tanks größer als der Überfüllungs-Schwellenwert oder um 10 Gallonen (37,8 l) (je nach dem, was mehr ist), wird der Alarm deaktiviert. Der Wert Wenig Produkt wird als Menge eingegeben mit dem Standardwert gleich 0. Wenn der Wert gleich 0 ist, wird der Alarm deaktiviert. Eine aktive Warnung Sonde Temperatur Niedrig schaltet den Alarm aus.

#### **Alarm Hohes Wasser**

Wenn der Wasserstand den Schwellenwert Hohes Wasser länger als für 3 Minuten durchgehend übersteigt, wird die Warnung Hohes Wasser aktiviert. Der Alarm Hohes Wasser wird nicht aktiviert, wenn gerade eine Befüllung im Gange ist. Falls der Alarm aktiv ist und der Wasserpegel ist mindestens 0,2 Zoll (5 mm) unter dem Schwellenwert, wird der Alarm deaktiviert. Der Wert Hohes Wasser wird als Höhe eingegeben mit dem Standardwert gleich 0. Wenn der Wert gleich 0 ist, wird der Alarm deaktiviert. Eine aktive Warnung Sonde Temperatur Niedrig schaltet den Alarm aus.

#### **Sonde-Aus-Alarm**

Wenn die Konsole keine zuverlässige Kommunikation mit der Sonde hat, wird der Sonde-Aus-Alarm aktiviert.

#### **Ungültige Kraftstoffhöhe**

Wenn der Wasser-Schwimmer und der Kraftstoff-Schwimmer zu nahe beieinander sind, um zuverlässige Höhendaten zu liefern, wird der Alarm Ungültige Kraftstoffhöhe aktiviert.

#### **Warnung Sonde Niedrige Temperatur**

**Standard-Sonde:** Wenn die Sonde eine Temperatur von weniger -4 °F (-20 °C) meldet, wird die Warnung Niedrige Temperatur aktiviert. Falls der Alarm aktiv ist und die Temperatur steigt über 0 °F (-17,7 °C), wird der Alarm deaktiviert.

**Sonde Niedrige Temperatur:** Alarm -40 °F (-40 °C), löschen -36 °F (-37,7 °C). Wenn die Warnung aktiv ist, werden die Alarme Hohes Wasser, Wenig Produkt, Max Product, Lieferung erforderlich und Überlauf deaktiviert.

#### **Lieferung-Erforderlich-Alarm**

Wenn der Produkt-Füllstand im Tank unter den eingestellten Grenzwert fällt, wird der Alarm Benötigte Lieferung erforderlich aktiviert.

#### **Lecktest-Alarm**

Wenn ein genereller, periodischer oder jährlicher Lecktest fehlschlägt, wird ein Alarm Genereller, Periodischer oder Jährlicher Lecktest aktiviert. Um einen Alarm Fehlschlag Lecktest zu löschen, muss ein Lecktest erfolgreich durchlaufen werden.

### **Protokolle**

### **Systemprotokolle**

Systemprotokolle sind über den (Start-)Bildschirm Systemstatus aufrufbar (siehe [Seite 1](#page-2-0)), indem einer der Protokolle-Tasten unten im Bildschirm berührt wird. [Tabelle 3](#page-15-0) beschreibt die verfügbaren Systemprotokolle.

<span id="page-15-0"></span>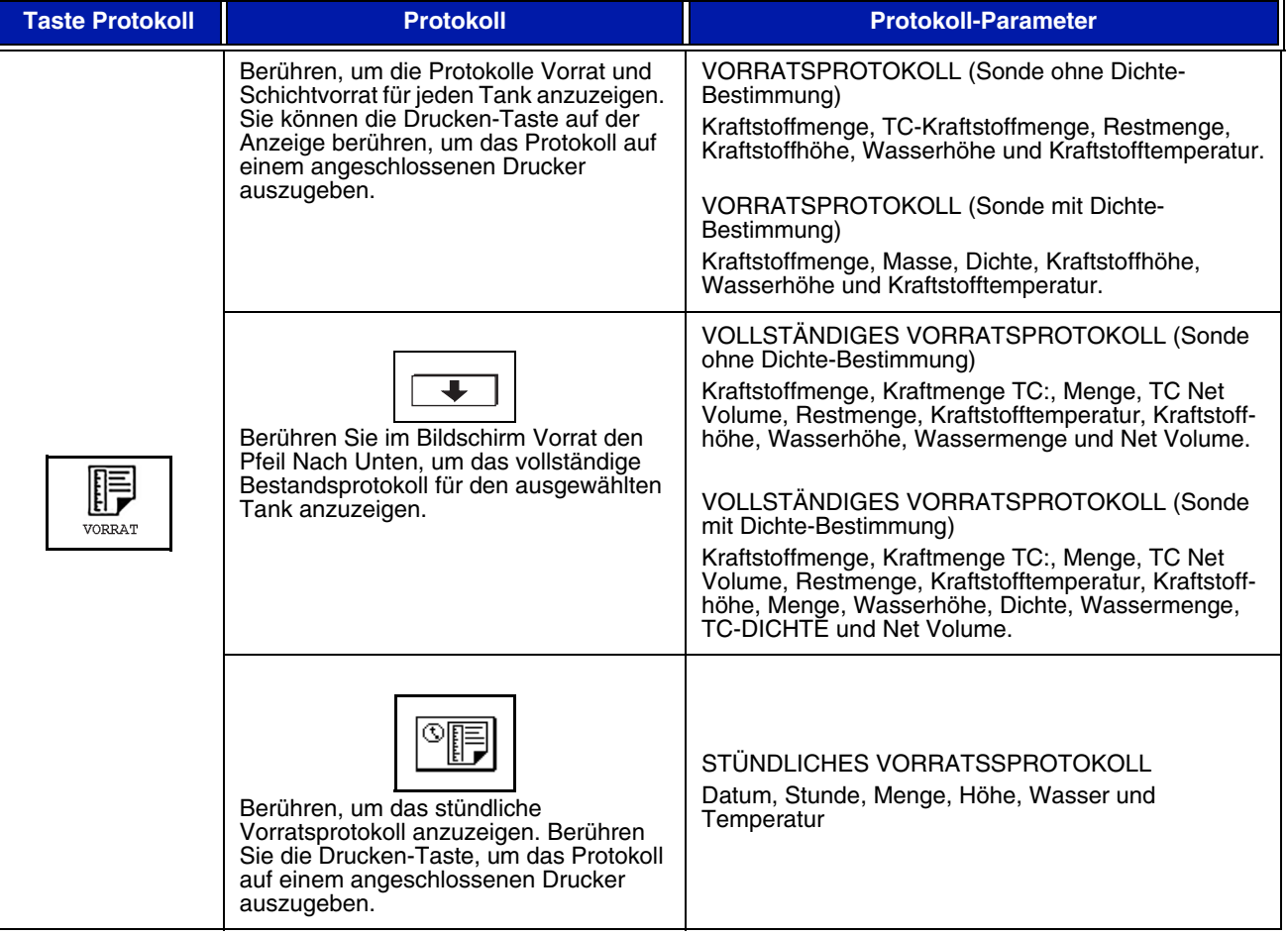

#### **Tabelle 3: Systemprotokolle**

#### **Tabelle 3: Systemprotokolle**

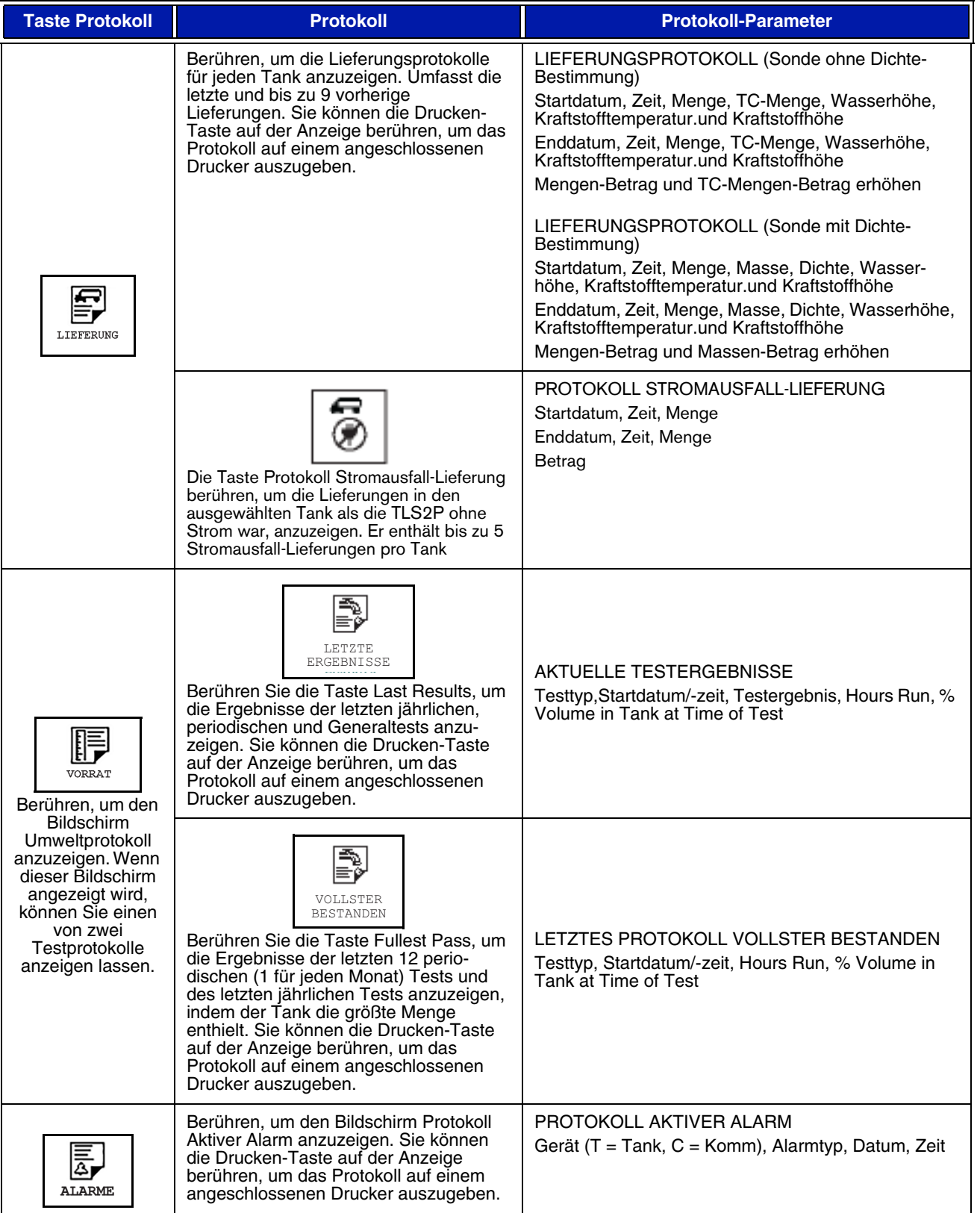

## **BEZEICHNUNGSKODE-INDEX**

Der Bezeichnungskode-Index unten ist enthalten, damit nicht Englisch sprechende Benutzer die Übersetzungen aller in den Setup-Bildschirmen des TLS2 verwendeten englischen Bezeichnungen finden können. Neben jeder Bezeichnung steht in Klammern ein eindeutiger Kode, z. B. [101]. Alle in der TLS2 verwendeten Bezeichnungskodes sind in dieser Tabelle erklärt.

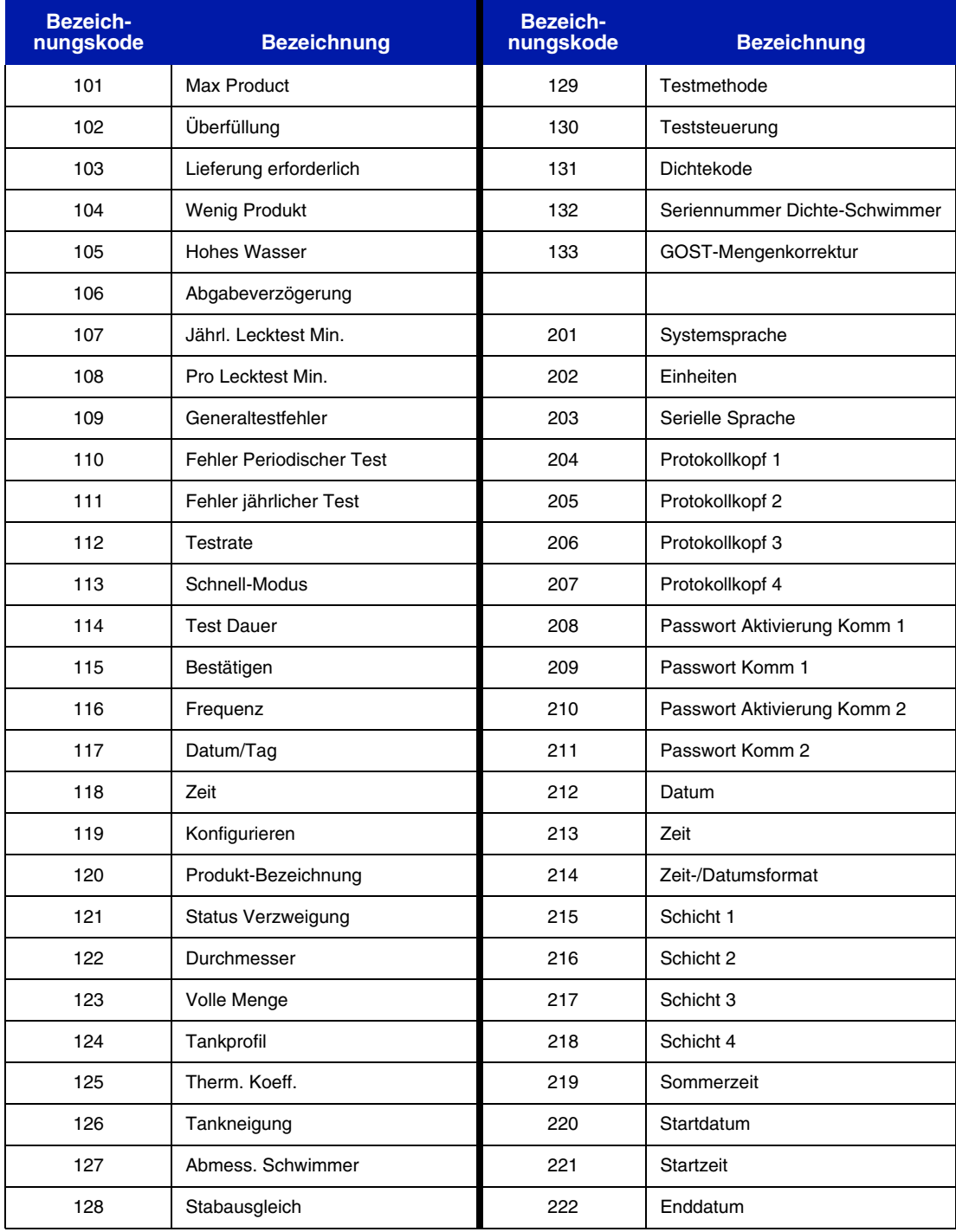

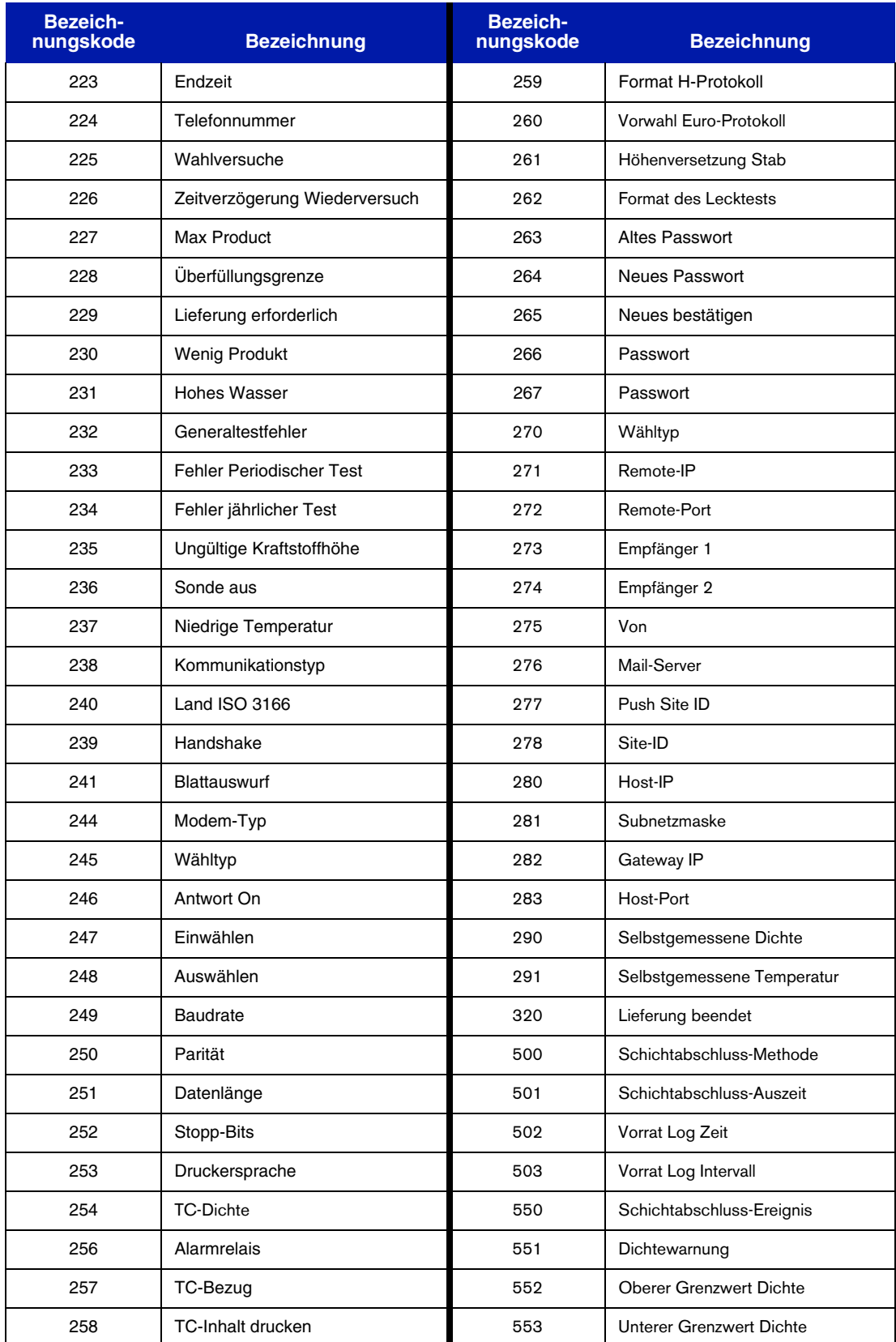

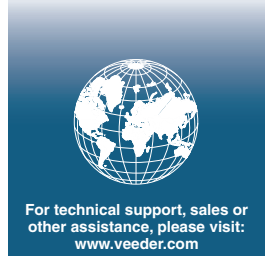

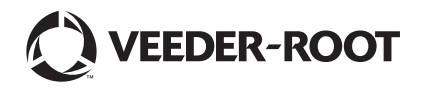